# 静岡市プレミアム付きデジタル商品券取扱店運用マニュアル

# しずトク商品券事務局

1.スターターキット(配布物)

スターターキットが届きましたら、封入物のご確認をお願い致します。①送付状

 スターターキット送付のご案内と、店舗管理画面へのログイン用の情報として、URL、初期ログインID・初回パスワードを記載しています※送付状に記載の店舗ID及びログインID、パスワードは大切に保管してください

②規約・発行要領

取扱店における規約および発行要領を記載しております

③取扱店運用マニュアル【⑥ QRコードPOP 】 本紙④ステッカー支払いはこちらから テスト店舗 外から見える位置に掲示してください060 ⑤店舗掲示用ポスター・決済用QR台紙の上部に記載支払いはこちらか 外から見える位置に掲示してください された店舗名(または事業者名)テスト店舗 が他の店舗名(事業者名) でな いかご確認ください。 ・決済用QR台紙の下部に店舗⑥決済用QR台紙 IDが記載されているかご確認店舗専用のQRコードが記載されています下さい。店鋪ID:000 組み立ててレジ横等に設置してください

2.電子商品券の取り扱い-ご利用までの準備

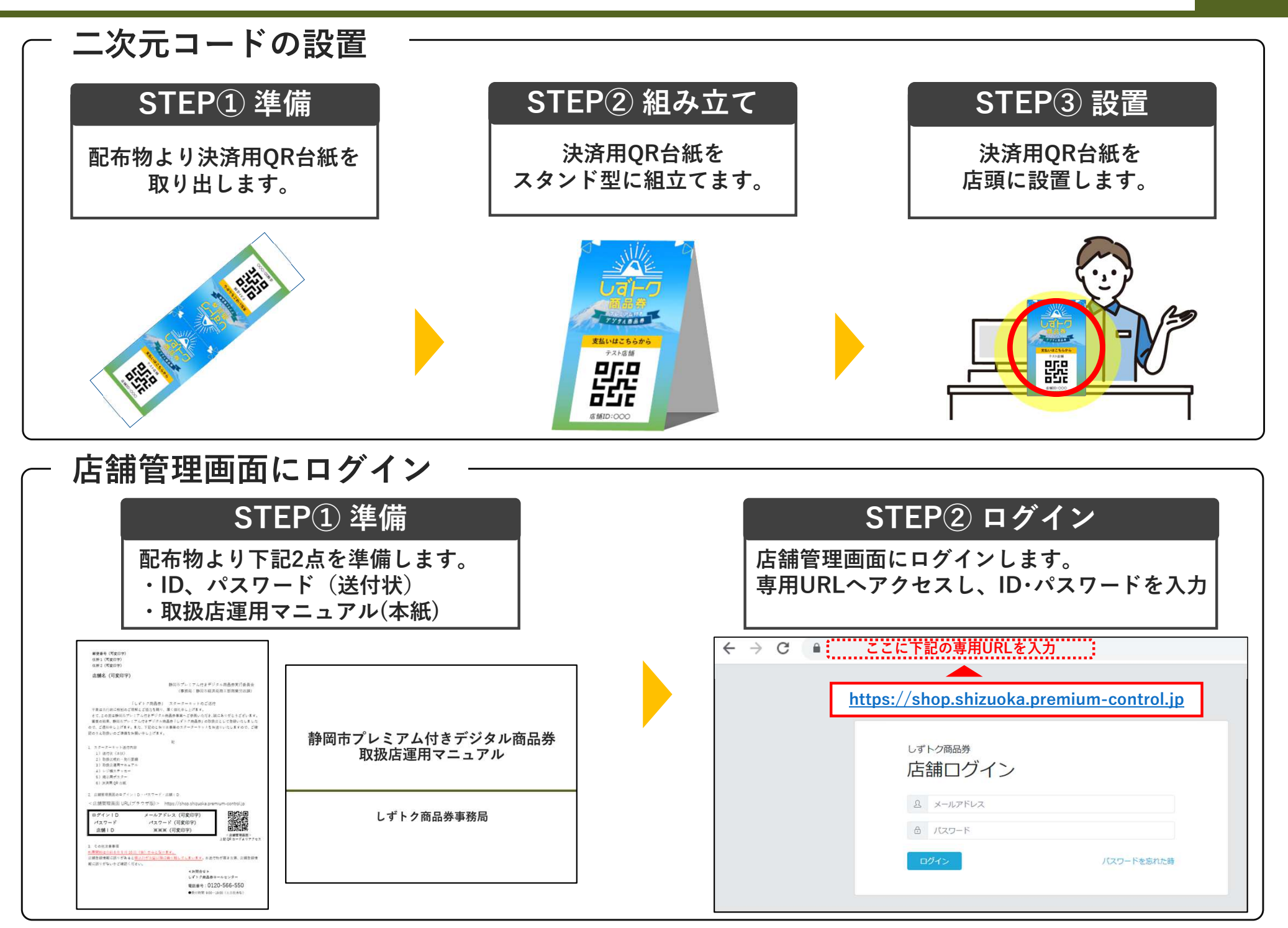

2.電子商品券の取り扱い-ご利用までの準備

### 電子商品券取扱店管理画面について

【口座情報の確認・変更】

① 管理画面へログイン後、口座情報の確認、変更を行う際は管理画面トップページの<br>- ^ 左メニューにあろ「口座管理」を選択してください 左メニューにある「口座管理」を選択してください。<sup>②</sup> 「詳細」では、ご登録いただいた口座情報をご確認いただけます。 また、「編集」ボタンを選択することで口座情報の変更が可能です。 ※口座情報の変更する際は、締日までの変更が必要です。締日を過ぎて変更した場合、次回締日分の精算から口座が変更となります。

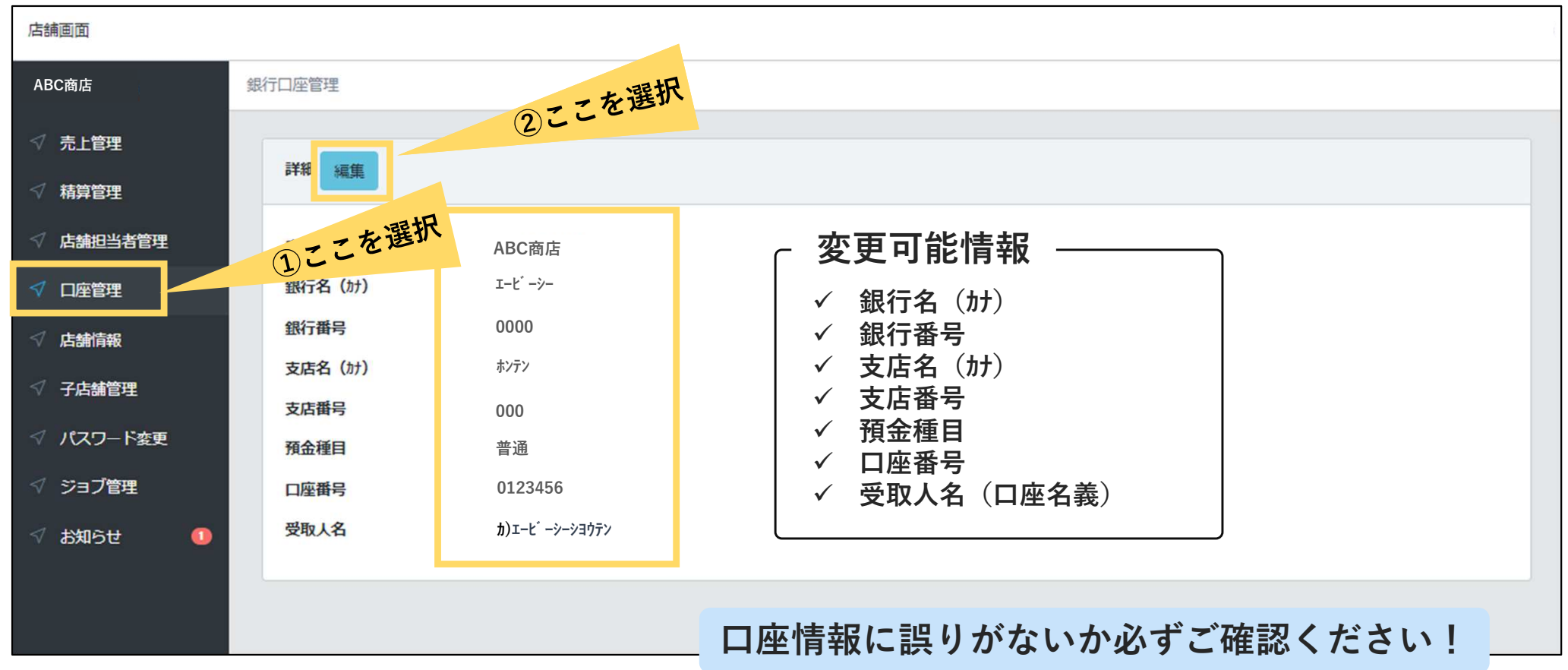

2.電子商品券の取り扱い-支払い時の対応①

店頭に設置したQRコードを利用者が読み込むことでお支払いいただきます。お支払いは1円単位でご利用いただけます。

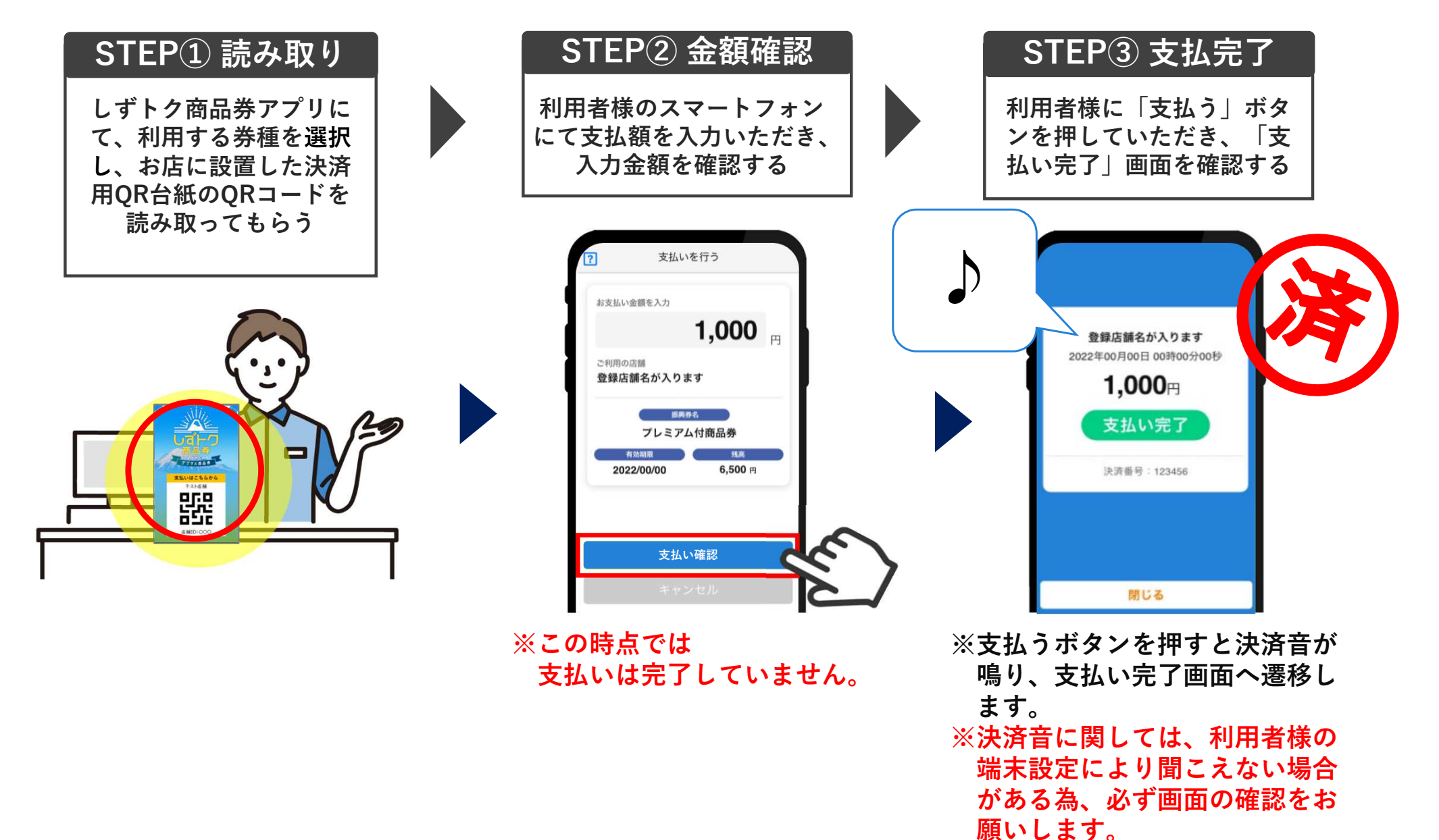

2.電子商品券の取り扱い-支払い時の対応②

# <u>カメラでQRコードを読込できない場合</u>の決済方法

#### 注意事項

- ・何らかの原因により、利用者様のアプリのカメラで取扱店のQRコードが読み込めず決済が出来ない場合は以下の問題をご確認ください。
- <sup>①</sup> QRコードが汚れていたり破損していないか
- ② 利用者様の端末で通信不良がないか<br>③ 決済用OR台紙が店内の昭明を反射」
- 決済用OR台紙が店内の照明を反射していないか

<sup>②</sup> 店舗検索画面に遷移後、 店舗ID※1を入力

③ [検索]をタップ<br>④ 決済す**ろ**店鋪を <sup>④</sup> 決済する店舗を選択

#### 確認しても改善しない場合には、決済用QR台紙に記載されている店舗ID※1を入力することにより決済が可能です。

<sup>⑤</sup> 決済する店舗が選択さ れているか確認し、[支払い画面に進む]

をタップ

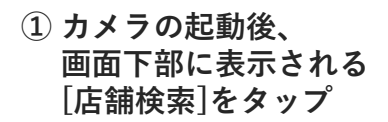

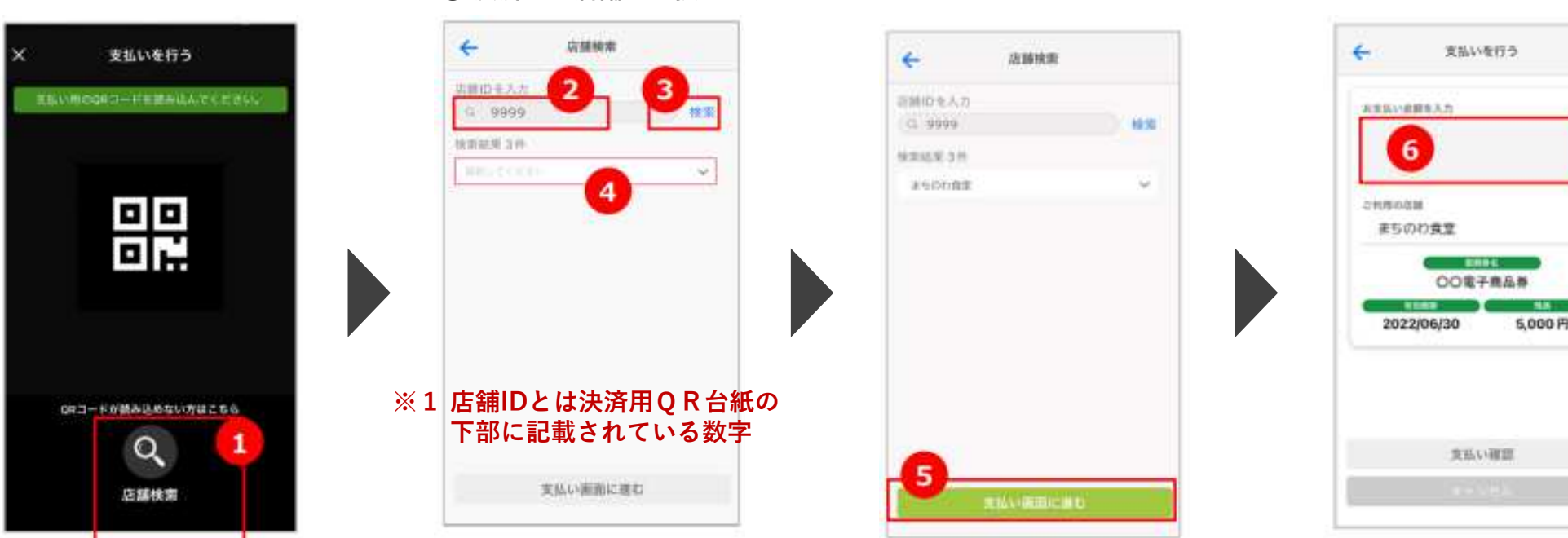

<sup>⑥</sup> 決済金額を入力、以降は QRコード読み取り後 同様の手順で決済を完了します

5

協力店様にご利用いただく専用の「店舗管理画面」をご用意します。

※ 店舗管理画面の確認・操作は必須ではございませんので、PC・スマートフォンをお持ち でない事業者様もご利用頂けます。 PC・スマートフォンをお持ちの場合は利用状況等を リアルタイムで確認いただけます。

#### 店舗管理画面機能一覧

- ✓ 店舗登録情報の確認・編集<br>∠ 沖淬済知る設定
- ✓ 決済通知の設定<br>∠ 利田老トの取引
- ✓利用者との取引実績の確認(データの出力も可能)<br>∠利用者との取引実績の取消
- 利用者との取引実績の取消
- ✓ 売上・精算状況の確認<br>∠ † ۶ † †
- ✓ 二次元コードの印刷

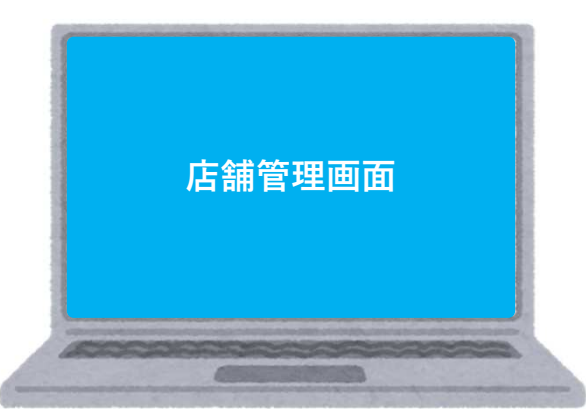

店舗管理画面-店舗登録情報の確認・編集

- <sup>①</sup> 管理画面左にあるメニューから「店舗情報」を選択します。
- ② 店舗登録情報及び店舗の二次元コードをご確認いただけます。<br>③ 「店舗情報画面」で「編集」を選択すると登録済み情報を編』

<sup>③</sup> 「店舗情報画面」で「編集」を選択すると登録済み情報を編集できます。

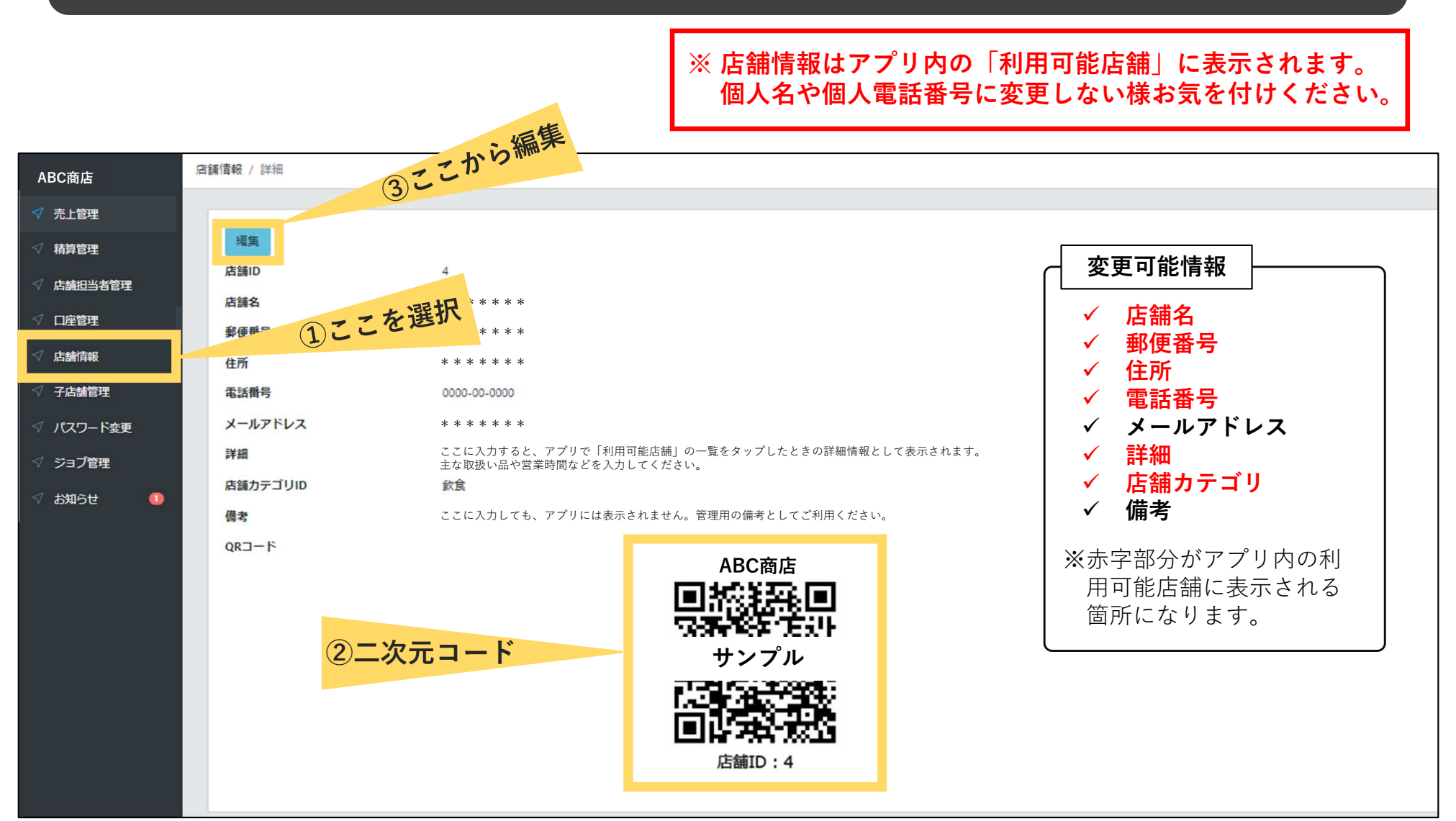

# 店舗管理画面-決済通知の設定(決済時に指定のメールアドレスに通知を行います)

- <sup>①</sup> 管理画面左にあるメニューから「店舗担当者管理」を選択します。
- <sup>②</sup> 設定したい担当者の右側にある「編集」ボタンをクリックします。
- <sup>③</sup> 決済時通知のチェックボックスをクリックし、下部にある「保存」ボタンを選択します。

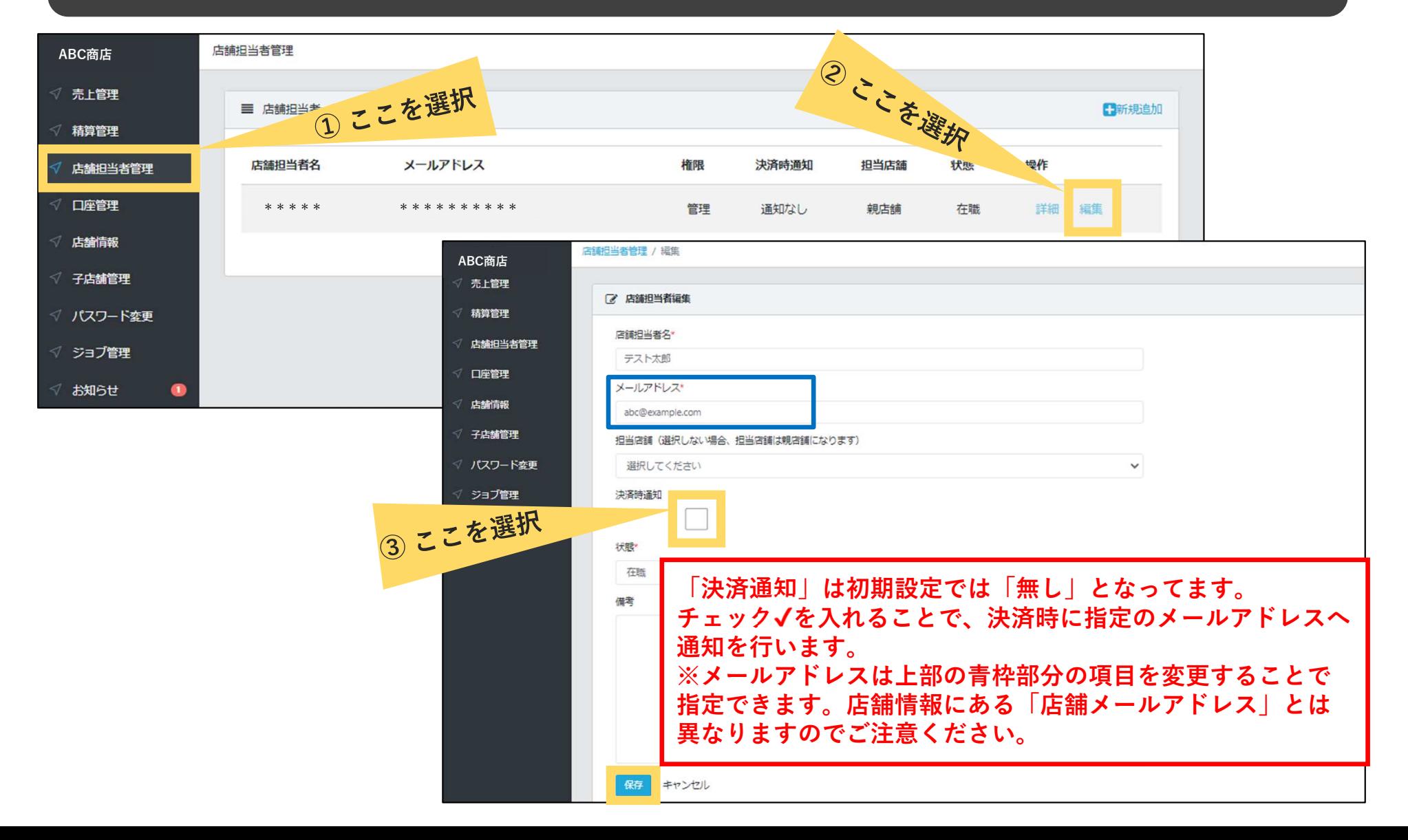

店舗管理画面-利用者との取引実績の確認

<sup>①</sup> 管理画面で「売上管理」を選択し、利用履歴の確認が可能です。 また、それらの情報をCSVデータとして出力することも出来ます。

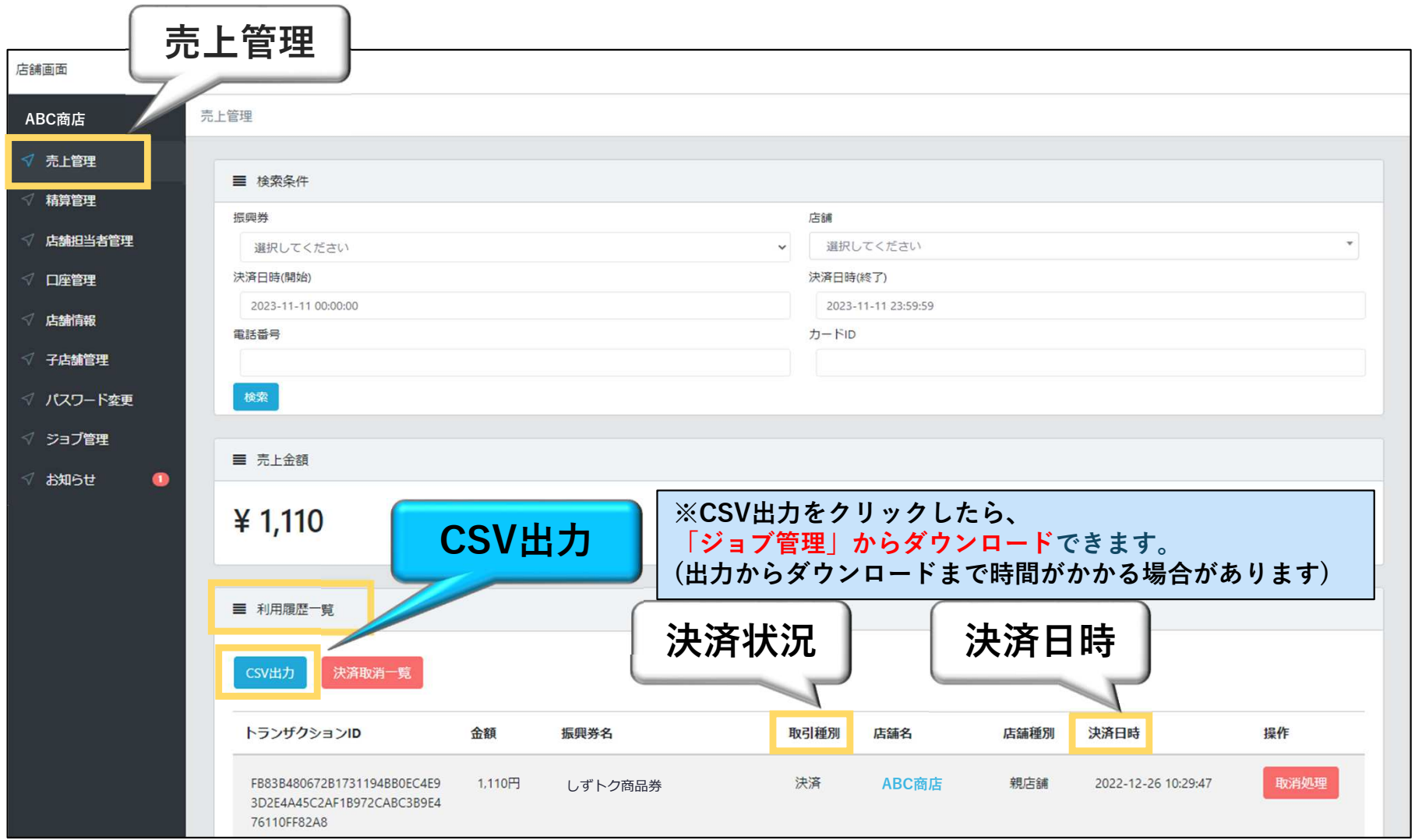

店舗管理画面-利用者との取引実績の確認【検索条件の利用方法】

<sup>①</sup> 振興券ごとの検索(「選択してください」の状態は全券種を表示)

- <sup>②</sup> 店舗ごとに検索(親店舗として管理している場合、対象店舗のみを表示可能)
- <sup>③</sup> 決済日時による検索(期間を設定し、対象期間での利用履歴が確認可能。デフォルトは当日のみを表示) <sup>④</sup> 電話番号検索(利用者の電話番号が確認できる場合のみ、該当利用者の利用履歴を表示可能)

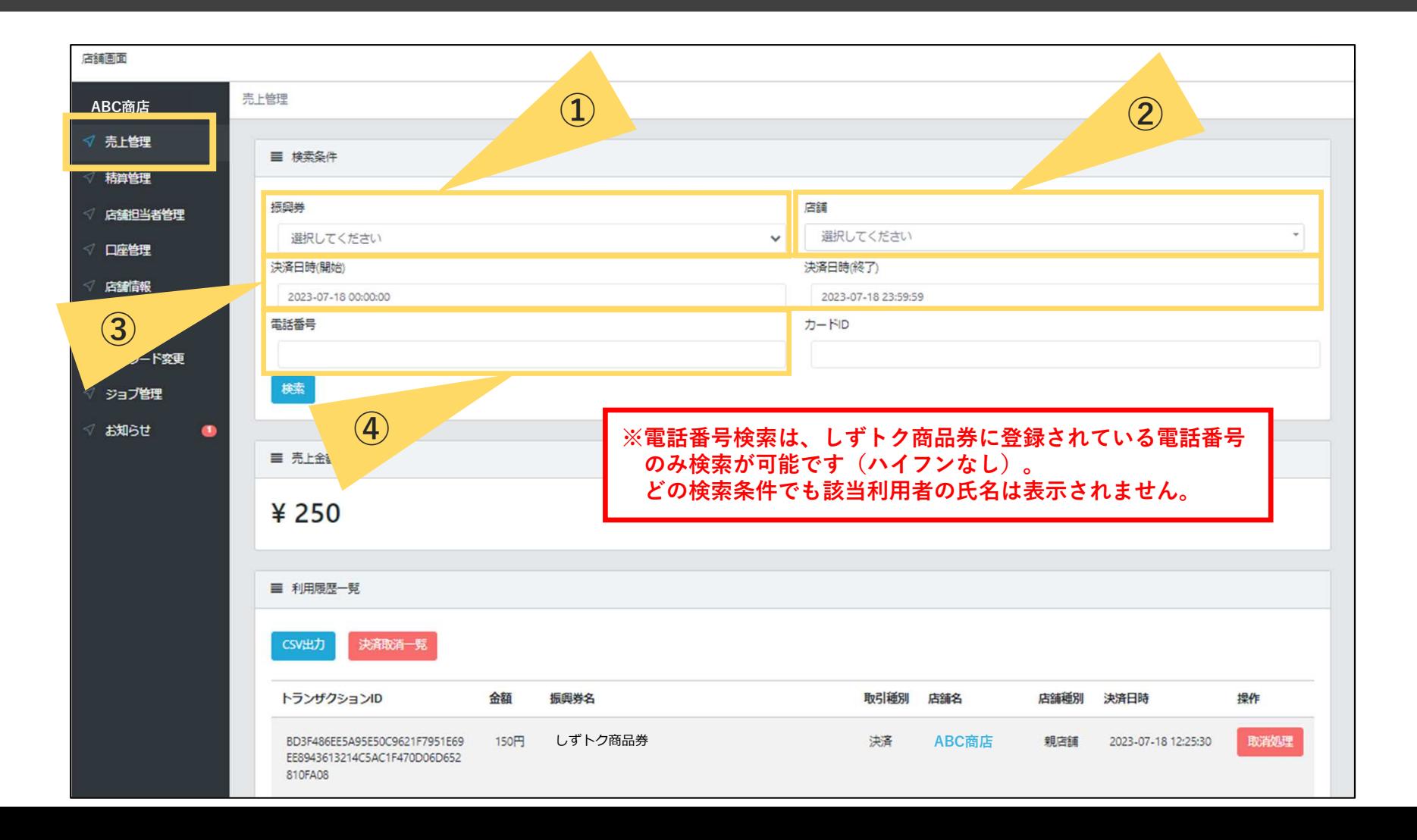

#### 店舗管理画面-利用者との取引実績の取消

① 売上管理画面では、決済後の取消処理を行うことができます(減額などの金額変更はできません)。<br>- お客様が決済を誤った場合、こちらから取消処理を行ってください、処理完了後、お客様のアプリ! お客様が決済を誤った場合、こちらから取消処理を行ってください。処理完了後、お客様のアプリに即時反映されます。

※対象商品券の未換金残高の範囲内でのみ取消処理が可能です。

 (例)未換金残高がしずトク商品券の10,000円のみ⇒取消処理ができる取引の上限額:しずトク商品券10,000円 ※未換金残高が不足している場合、しずトク商品券の取消はできません。※誤って取消を行ってしまった場合の「取消の取消」はできません。

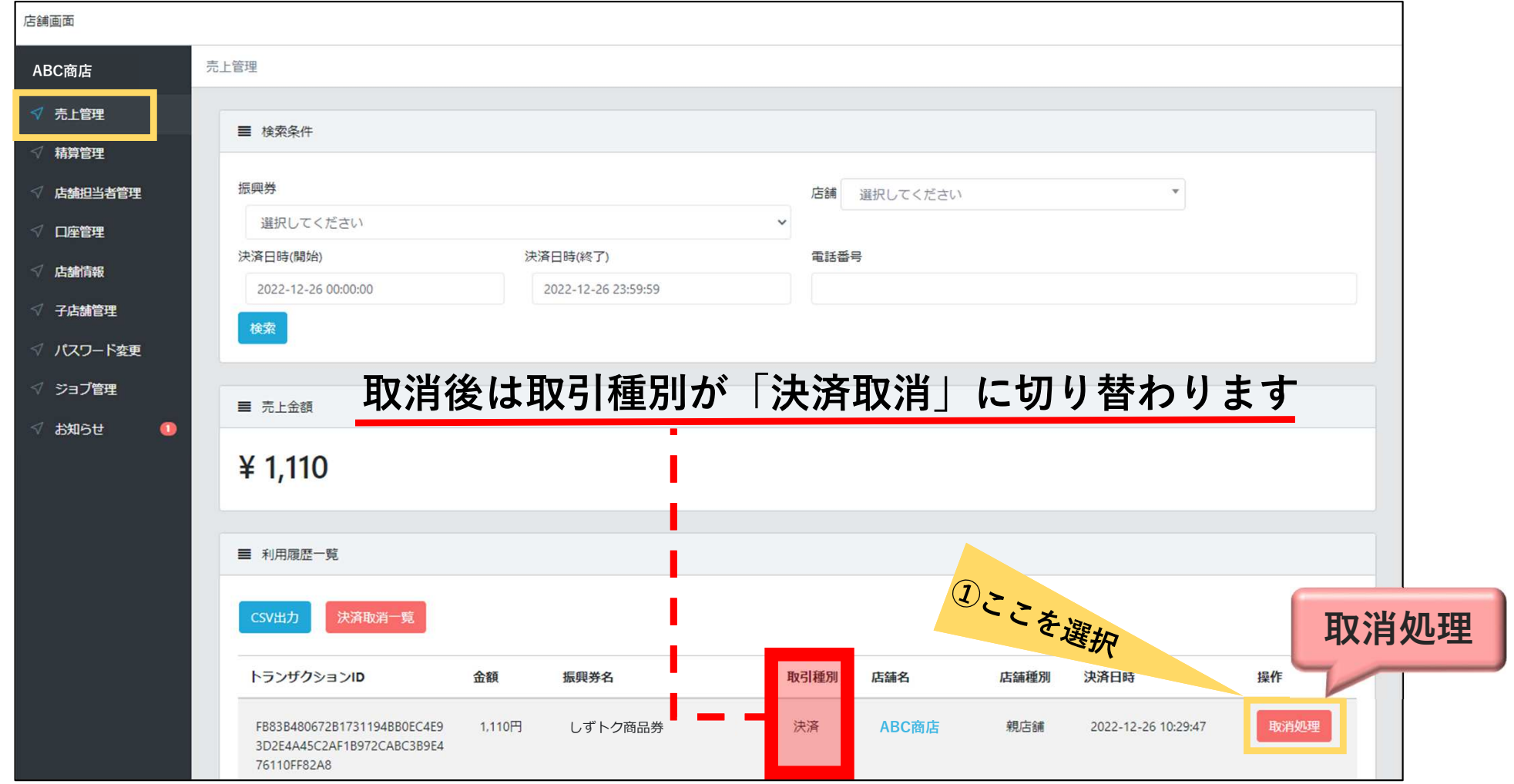

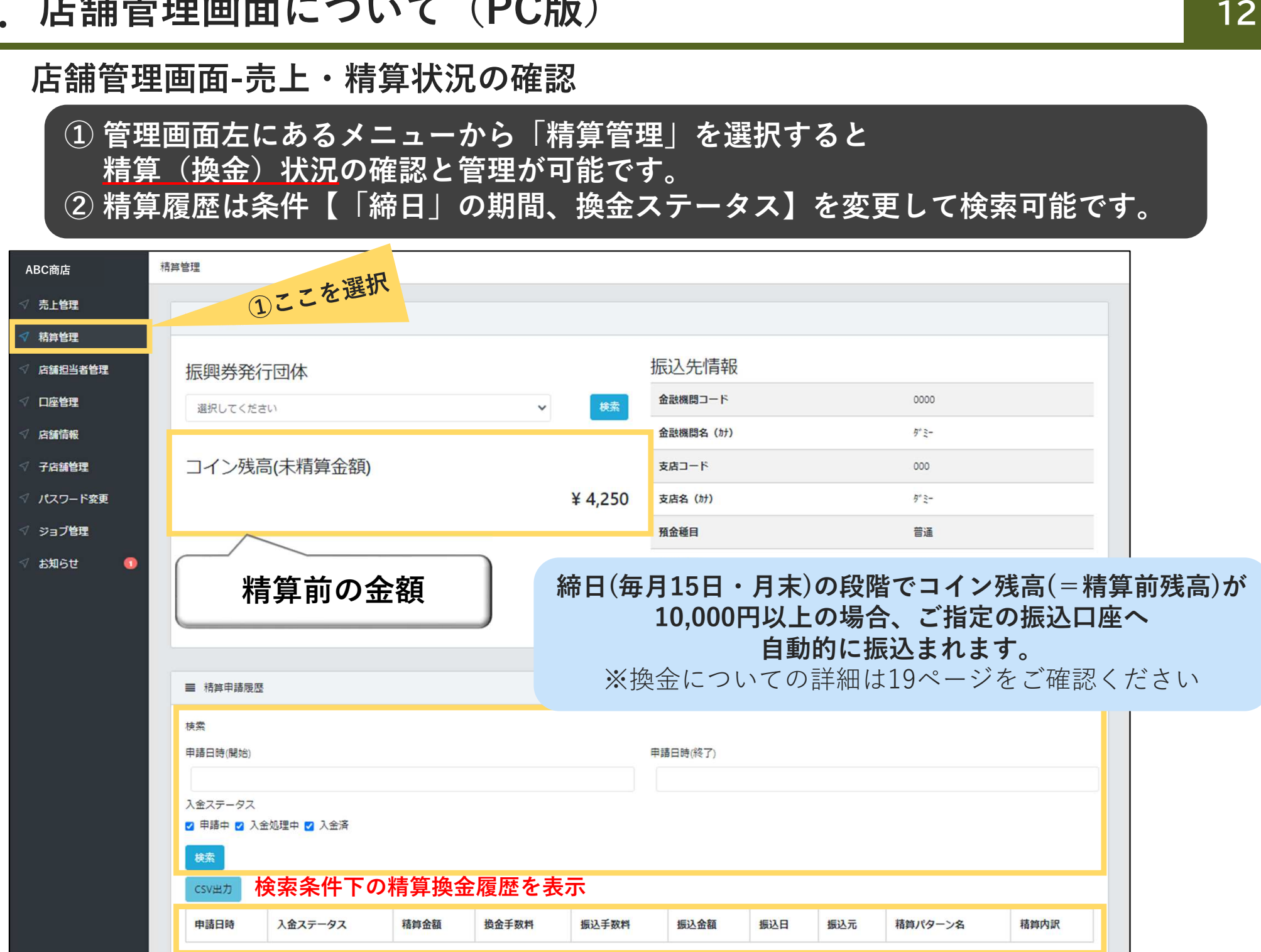

#### 店舗管理画面-決済用QRコードの印刷

- ① 管理画面左にあるメニューから「店舗情報」を選択します。<br>② ORコードにカーソルを合わせ右クリックでメニューを表示
- <sup>②</sup> QRコードにカーソルを合わせ右クリックでメニューを表示し「名前を付けて画像を保存」を選択します。
- <sup>③</sup> お好みのファイル名を付けて、デスクトップ等に保存します。
- <sup>④</sup> 保存した画像を開き、印刷してください。

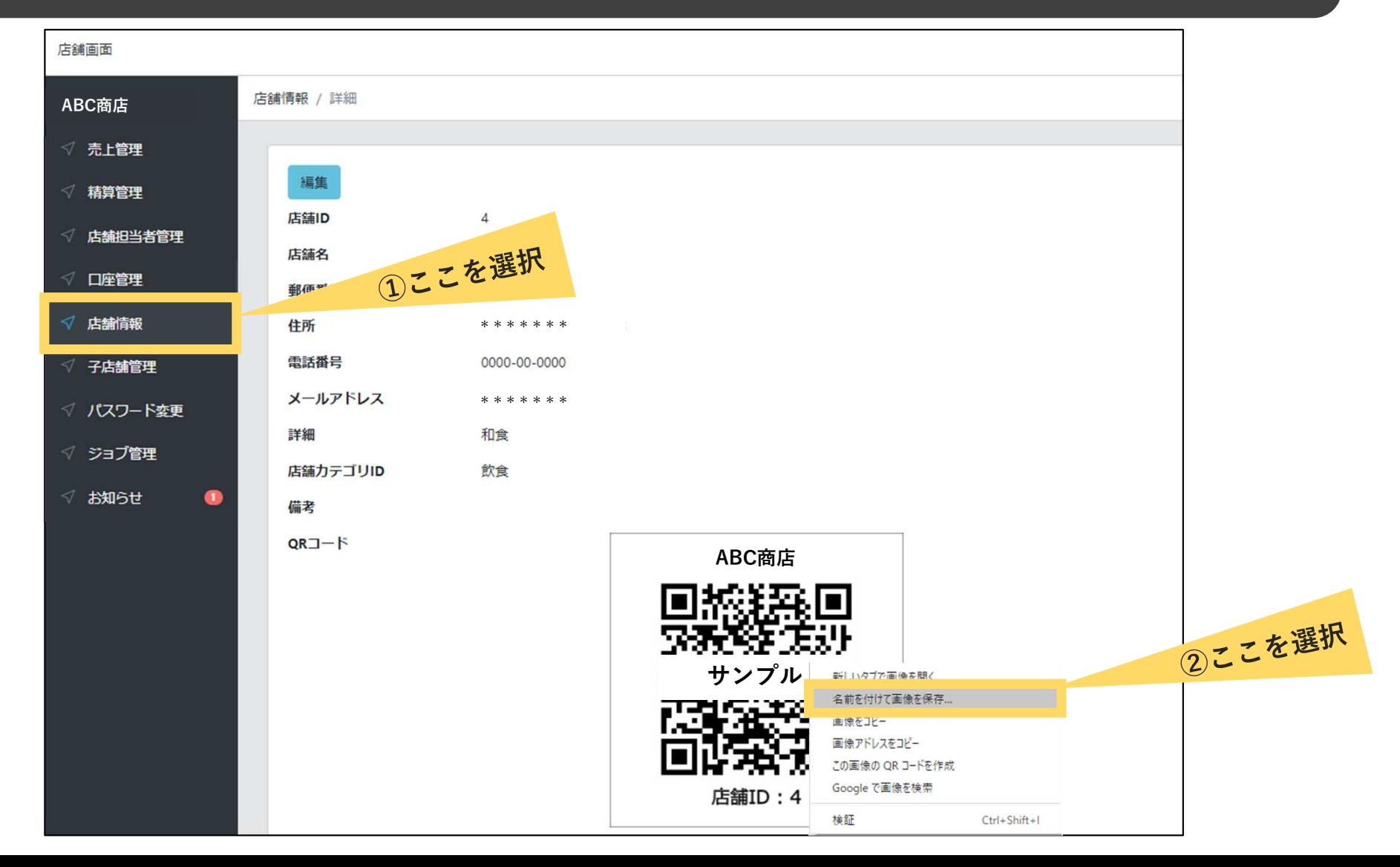

3.店舗管理画面について(スマートフォン版)

店舗管理画面(スマートフォン版)-店舗登録情報及び口座情報の確認・編集

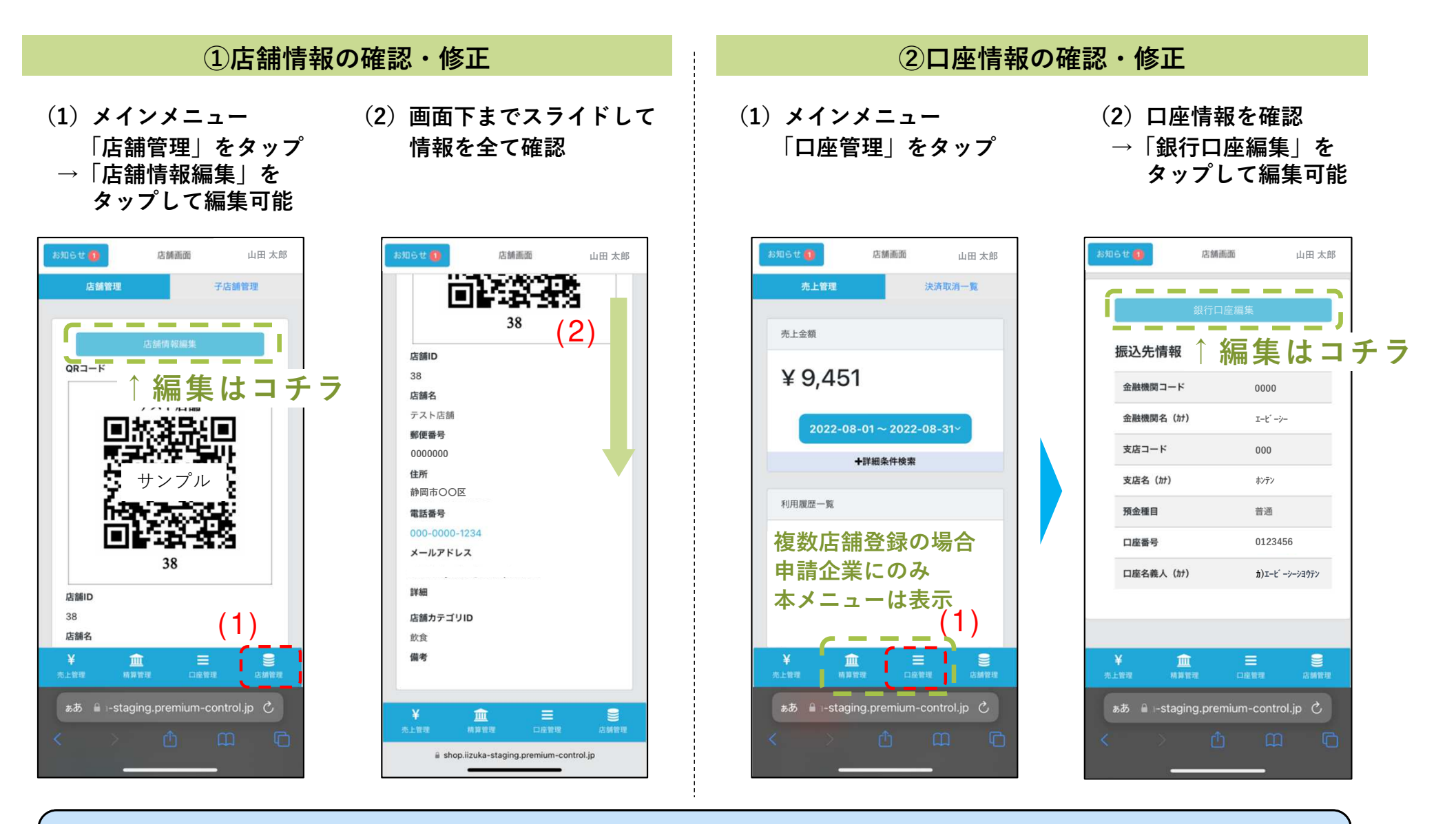

※口座情報の変更する際は、締日までの変更が必要となります。締日を過ぎて変更した場合、次回締日分の精算から口座が変更となります。

3. 店舗管理画面について(スマートフォン版)

### 店舗管理画面(スマートフォン版)- **決済通知の設定** (決済時に指定のメールアドレスに通知を行います)

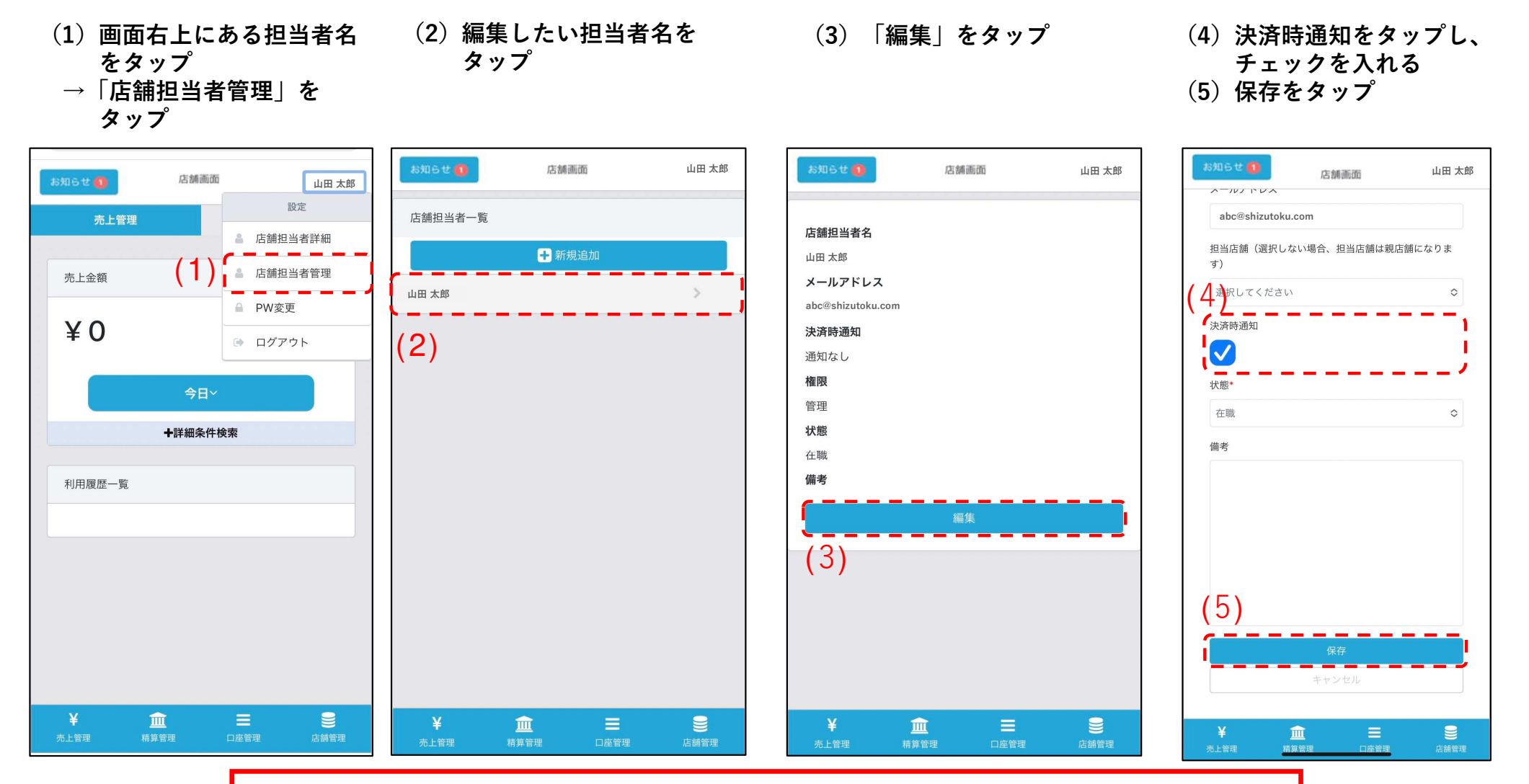

「決済通知」は初期設定では「無し」となってます。チェック√を入れることで、決済時に指定のメールアドレスへ通知を行います。<br>※ メールアドレスけ庄鋪担当者管理にあるメールアドレスを変更することで指' ※メールアドレスは店舗担当者管理にあるメールアドレスを変更することで指定できます。店舗情報にある「店舗メールアドレス」とは異なりますのでご注意ください。

3.店舗管理画面について(スマートフォン版)

店舗管理画面(スマートフォン版)-利用者との取引実績の確認及び取消処理

店舗管理画面では売上の確認が可能です。日付や店舗を選択しての検索も可能です。

また、対象の取引の取消が可能です(減額などの金額変更はできません)。

✓ 対象商品券の未換金残高の範囲内でのみ取消処理が可能です<br>(例)キ協会残直がしずトク帝旦巻の10,000円のプトラFv当如エ

 (例)未換金残高がしずトク商品券の10,000円のみ→取消処理ができる取引の上限額:しずトク商品券10,000円※未換金残高が不足している場合、しずトク商品券の取消はできません。

<mark>✓ <u>誤って取消を行ってしまった場合の「取消の取消」はできません</u></mark>

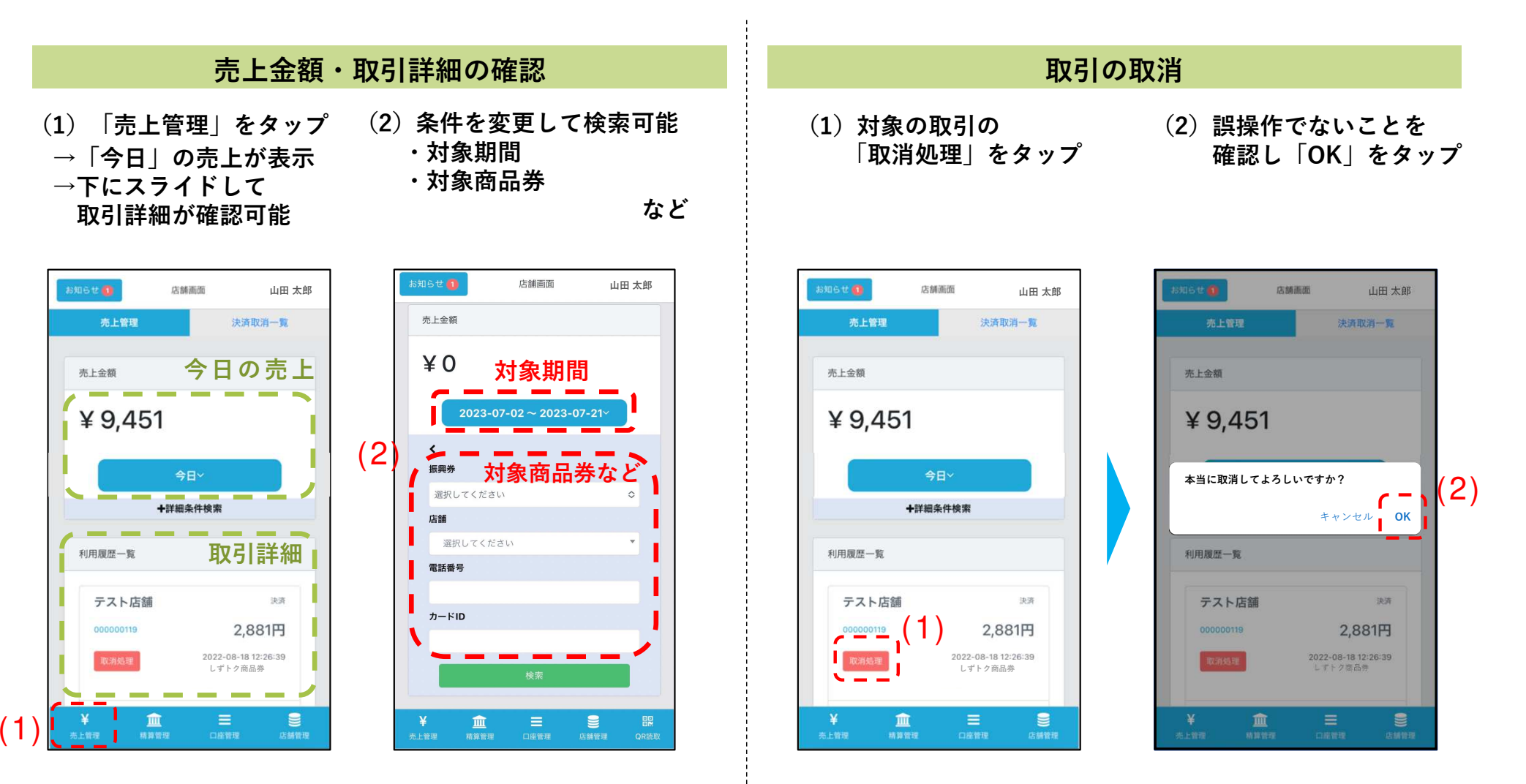

3.店舗管理画面について(スマートフォン版)

#### カレンダーの検索ボタンが表示されない場合の対応方法

カレンダーの検索ボタンが表示されない場合、端末の画面表示サイズを縮小する必要があります。 ※利用している端末やブラウザによって設定の方法が異なる場合があります。

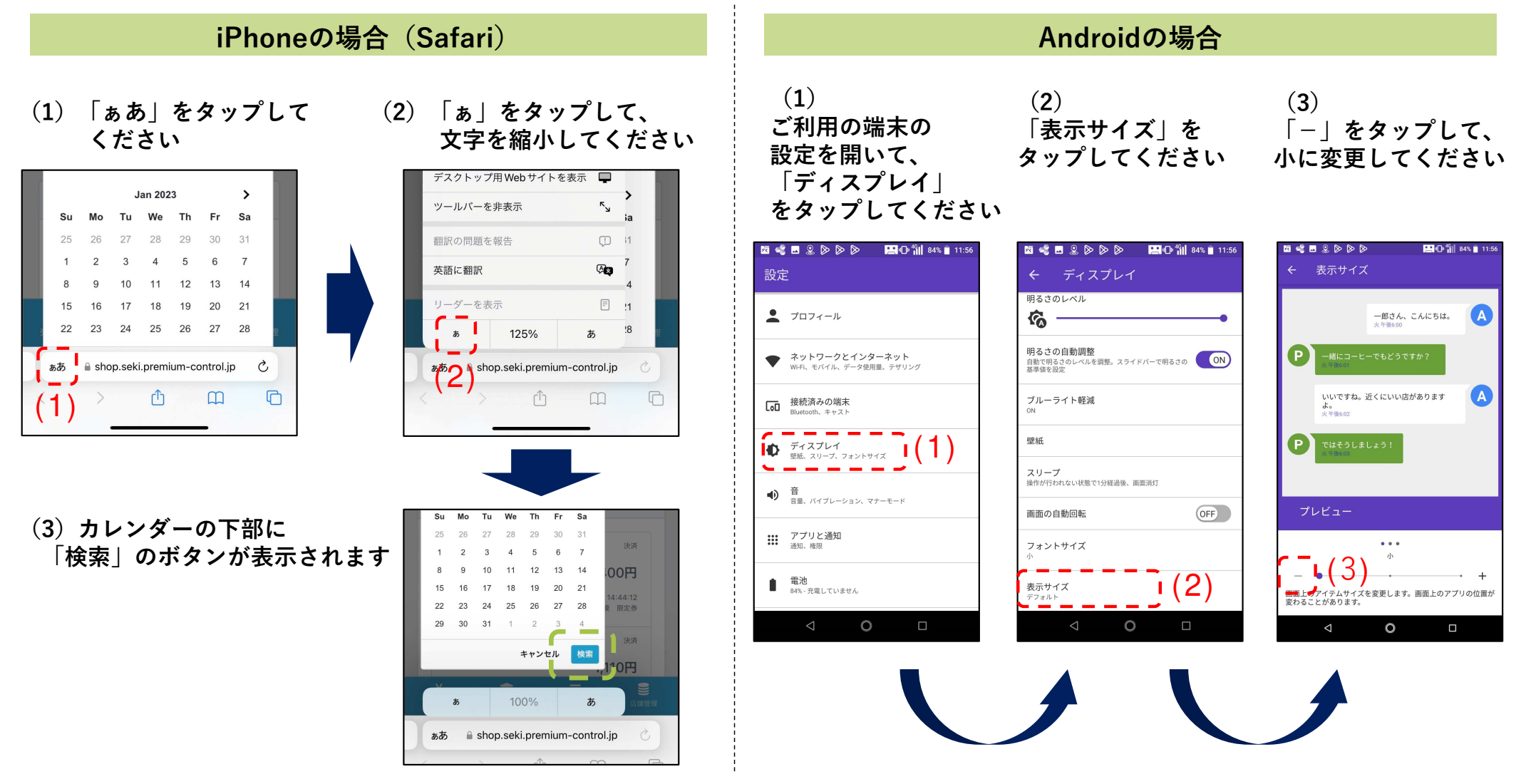

※ブラウザのメニューから「デスクトップ用Webサイトを表示」をタップすると、PC版と同じ画面で開くこも可能です

# 3.店舗管理画面について

# 店舗管理画面(スマートフォン版)-売上・精算状況の確認店舗管理画面では精算換金情報の確認が可能です。日付を選択しての検索も可能です。

※日付は「締めの日時」が表示・検索可能です

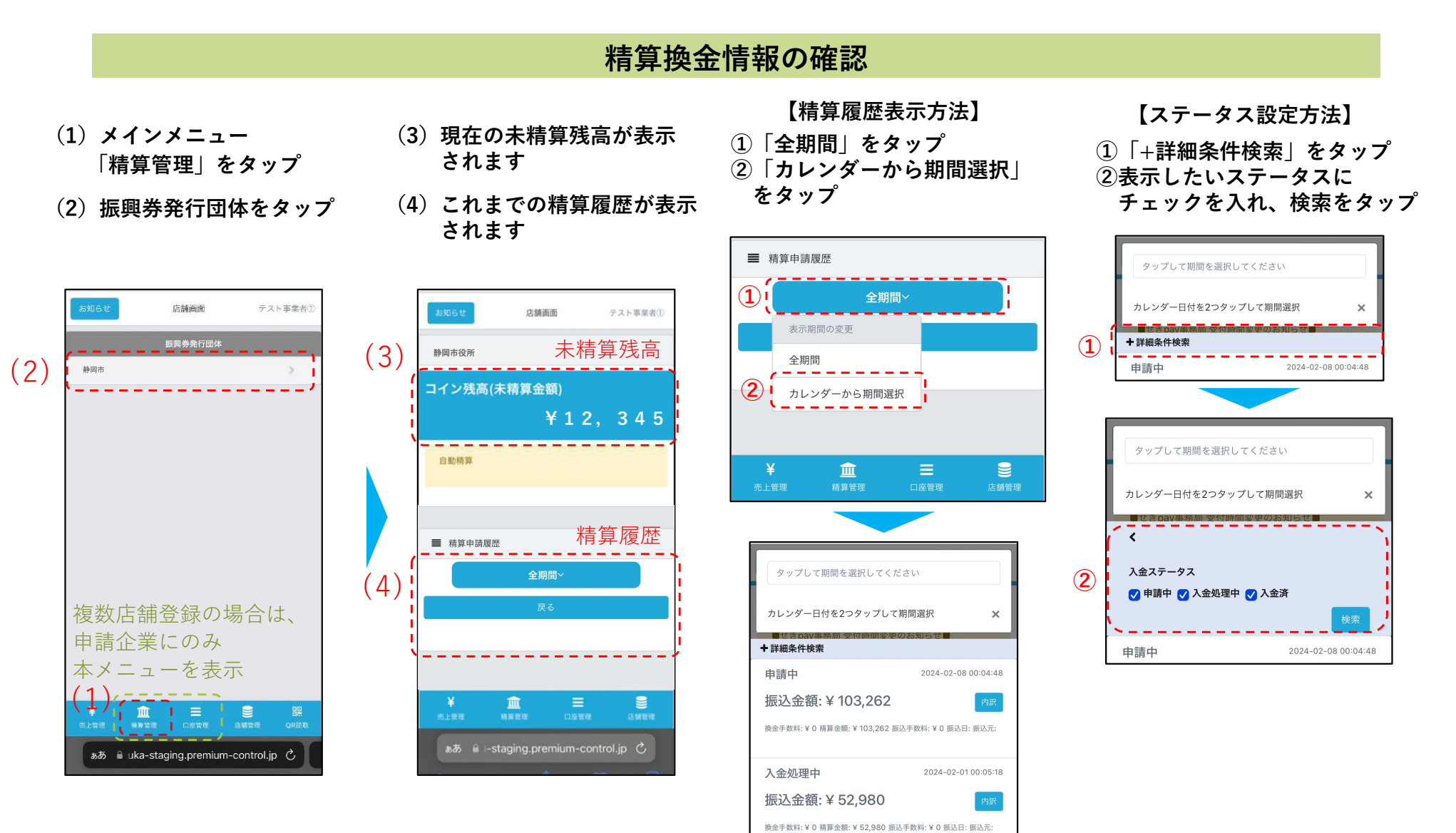

2024-01-25 00:04:

換金サイクルについて

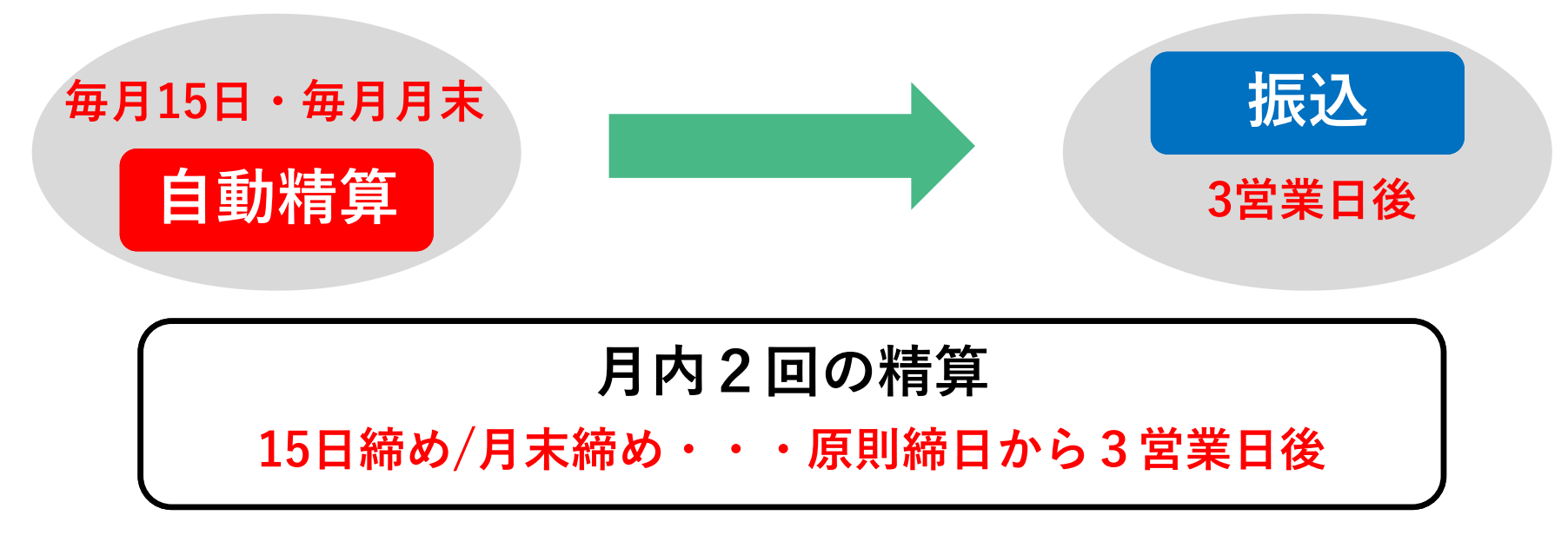

毎月15日・月末の24時に締め、

管理システムにより 自動換金

売上金額が 10,000円以上の場合、自動で振込を行います。

店舗側に事務処理や換金申請は不要で、PC等が無くても換金可能です。

 振込先は、どの金融機関の口座でも指定が可能です。振込手数料のご負担はありません。

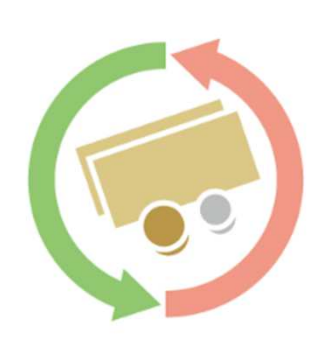

 毎月15日・月末(月2回)に締め、3営業日後に振込します。※ 振込日が土日祝の場合、翌営業日の振込となります。 ※ 取扱店登録申請時にご指定された口座へ振込します。 振込先口座はどちらの金融機関でも問題ございません。

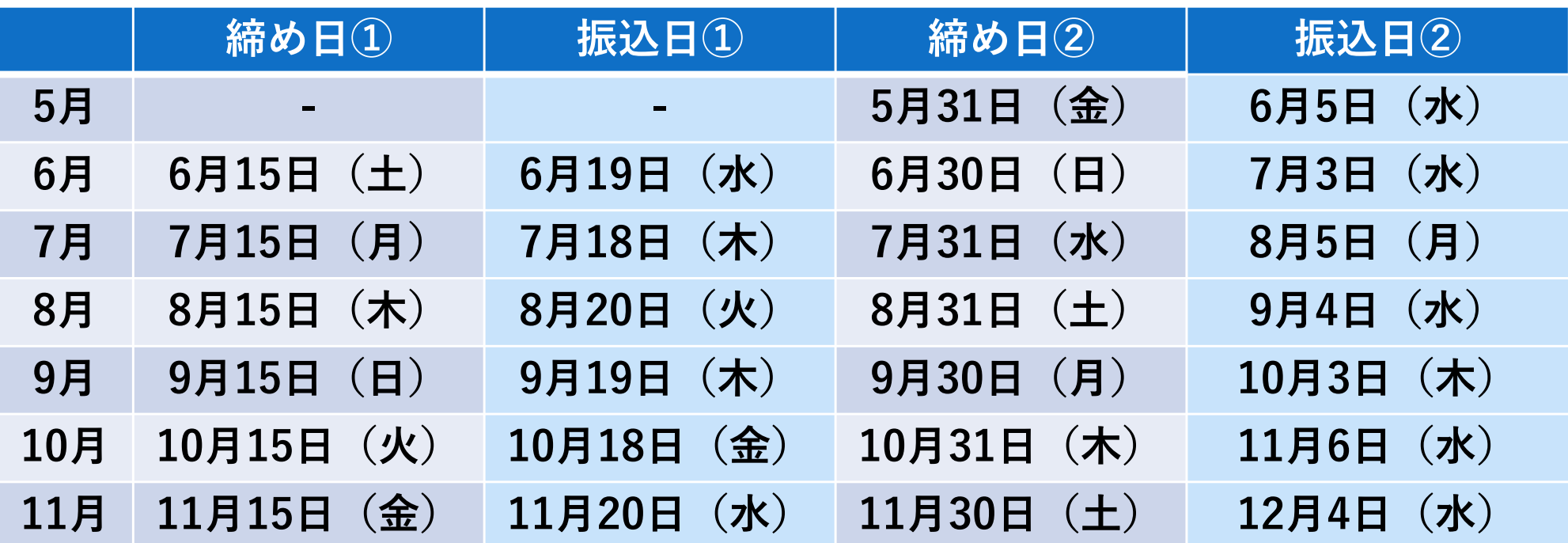

#### 振込元口座情報

 清水銀行(0151) 〇〇支店(000) 普通 <sup>0000000</sup> シズトクシヨウヒンケンジムキヨク 上記の口座より振り込みいたします。ご把握ください。

【おねがい】

 デジタル商品券は1円単位で利用できます。また、現金等デジタル商品券以外の決済との併用もで きます。取扱店の皆さまにはこれらの取扱いについてご協力をおねがいいたします。なお、1円単 位での利用や決済手段の併用が難しい場合は、その旨利用者が分かるようにご配慮くださいますようおねがいいたします。

#### 利用対象外について

- <sup>①</sup> 不動産、有価証券 及び金融商品の購入宝くじの購入
- <sup>②</sup> 金券、旅行券、乗車券、切手、印紙、プリペイドカード、貴金属 、チケット類などの換金性の高い商品の購入
- <sup>③</sup> 税金、保険料及び電気・水道・ガス・電話料金の支払い
- <sup>④</sup> 医療保険、介護保険等の一部負担金(処方箋が必要な医薬品を含む。)の支払い
- <sup>⑤</sup> たばこ事業法(昭和 59 年法律第 68 号)第2条第1項第3号に規定する製造たばこの購入
- <sup>⑥</sup> 特定の宗教・政治団体に関わる取引及び公序良俗に反する取引
- <sup>⑦</sup> 換金及び金融機関への預け入れ
- <sup>⑧</sup> 一般消費者に対する商品やサービスの提供(BtoC)でないもの(BtoB事業における取引等は対象となりません)
- <sup>⑨</sup> その他委託者が不適当と認めるもの

#### 不正利用または不正行為に該当する項目

- $\bullet$ 要件の偽装、実態のない店舗
- $\bullet$ ● 静岡市デジタル商品券の自己取引、架空取引、虚偽報告<br>● <u>静岡</u>吉デジクル帝且巻の再明 再流通
- $\bullet$ 静岡市デジタル商品券の再販、再流通
- $\bullet$ ● 静岡市デジタル商品券の偽造・悪用・濫用<br>● その他 キ<u>まの日的に会</u>致しおいと登行者
- $\bullet$ その他、本来の目的に合致しないと発行者・事務局が判断した行為

不正行為が認められた場合は取扱店登録の取消をさせていただき、厳正に対処いたします

# 6. よくある質問 <sup>22</sup>

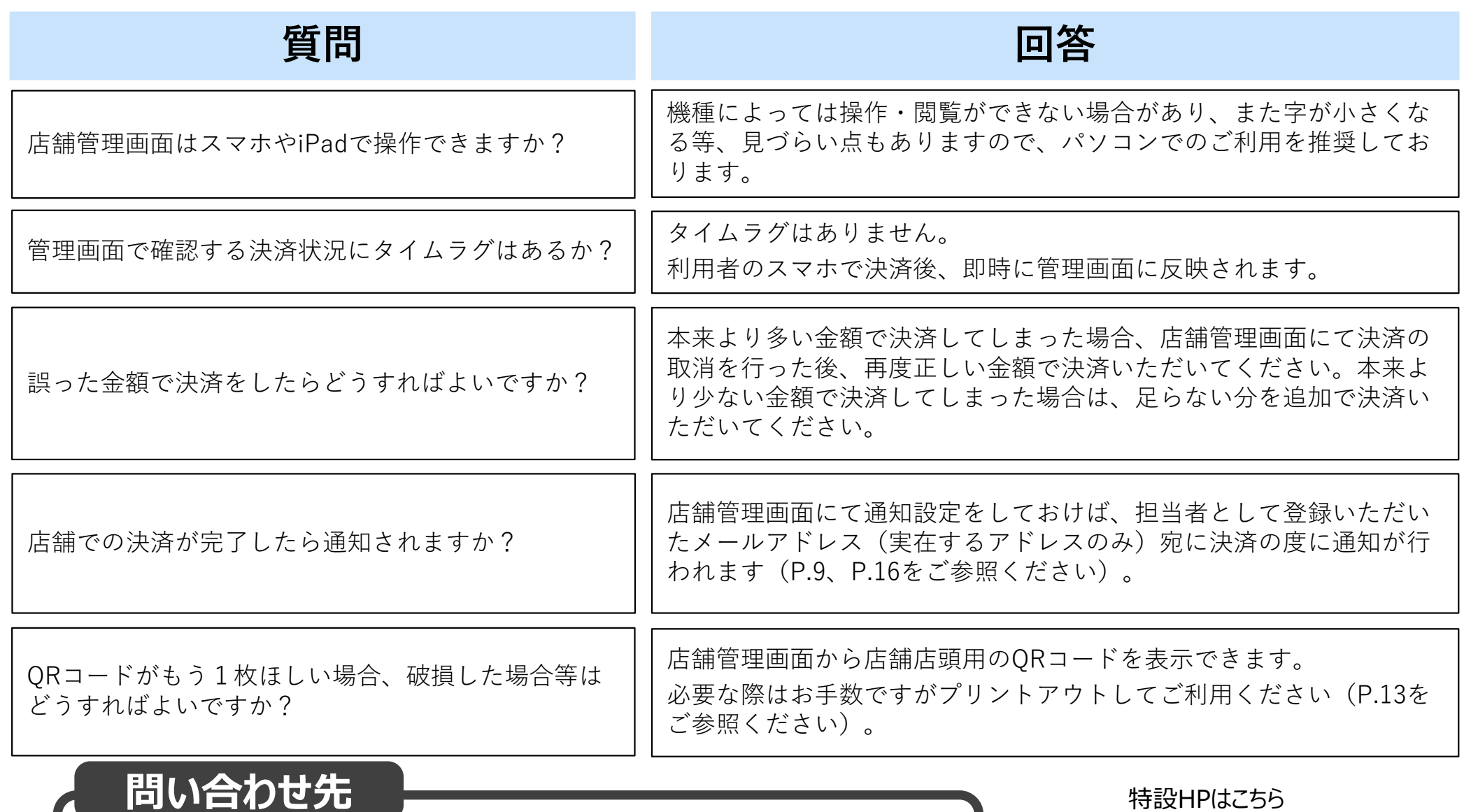

しずトク商品券事務局コールセンター0120-566-550(土日祝を含む9:00〜19:00)特設HPはこちら

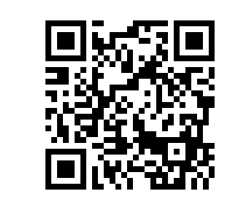

https://shizu-tokushouhinken.com/